# 享受增值税加计抵减政策的 集成电路企业申报系统 企业操作手册

编制日期:**2023** 年 **8** 月

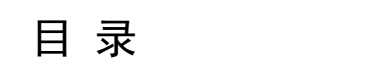

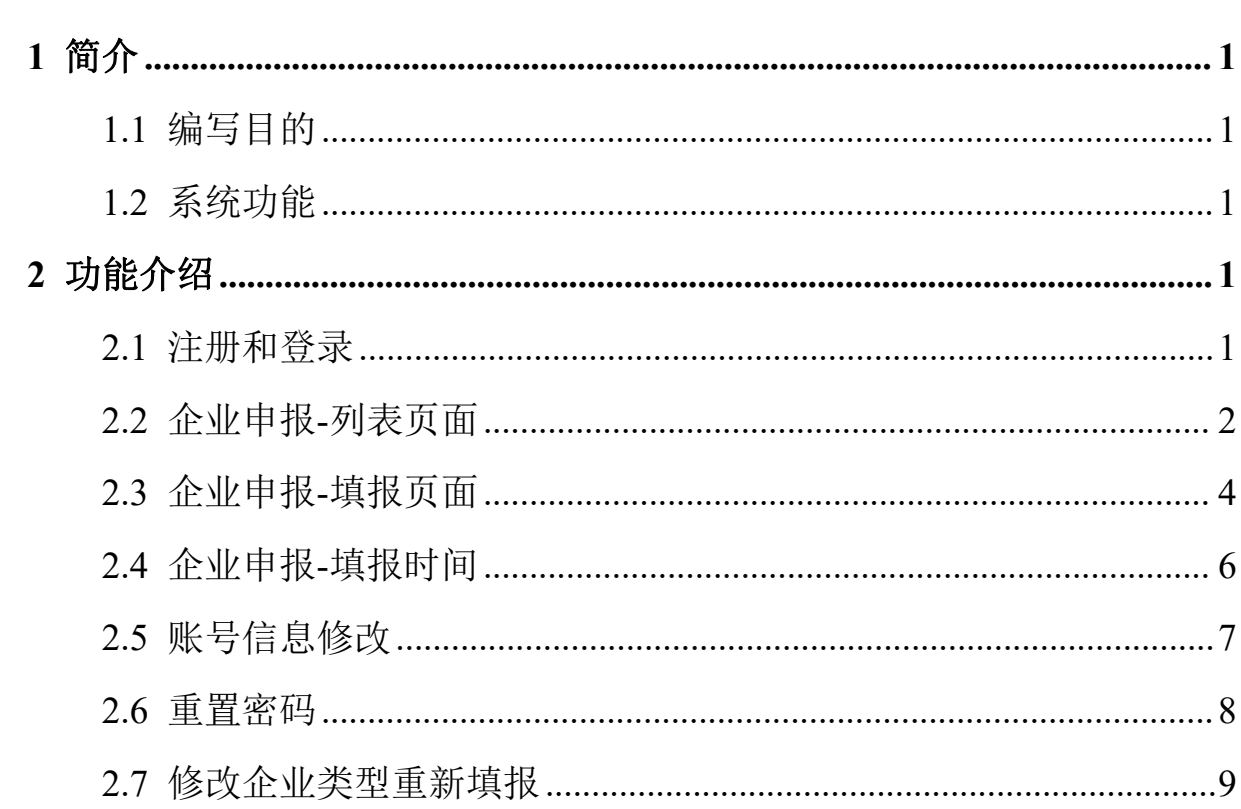

# <span id="page-2-0"></span>**1** 简介

## <span id="page-2-1"></span>**1.1** 编写目的

根据《财政部 税务总局关于集成电路企业增值税加计抵减政策的通知》(财税 〔2023〕17 号)有关规定,为做好本年度享受加计抵减政策的集成电路企业清单制 定工作,特建设享受增值税加计抵减政策的集成电路企业申报系统(后简称:本系 统)。

本文档主要讲解申报企业的账号注册、在线申报等相关操作。

#### <span id="page-2-2"></span>**1.2** 系统功能

本系统所称申报企业是指财税〔2023〕17 号中提及的享受增值税加计抵减政策 的集成电路设计、生产、封测、装备、材料企业。申报企业在同一年度内,只需以 一种类型进行申报。申报企业注册账号后,需要在规定时限内,通过本系统"企业申 报"模块填报并提交相应申报资料。

# <span id="page-2-3"></span>**2** 功能介绍

#### <span id="page-2-4"></span>**2.1** 注册和登录

建议使用新版本谷歌、火狐等浏览器访问本系统,在浏览器地址栏输入本系统 地址: [https://ic-tax.ccidthinktank.com](https://ic-tax.ccidthinktank.com。), 讲入登录页面。

在登录页面点击【立即注册】按钮,进入注册页面。申报企业使用企业信用代 码作为登录名进行账号注册。

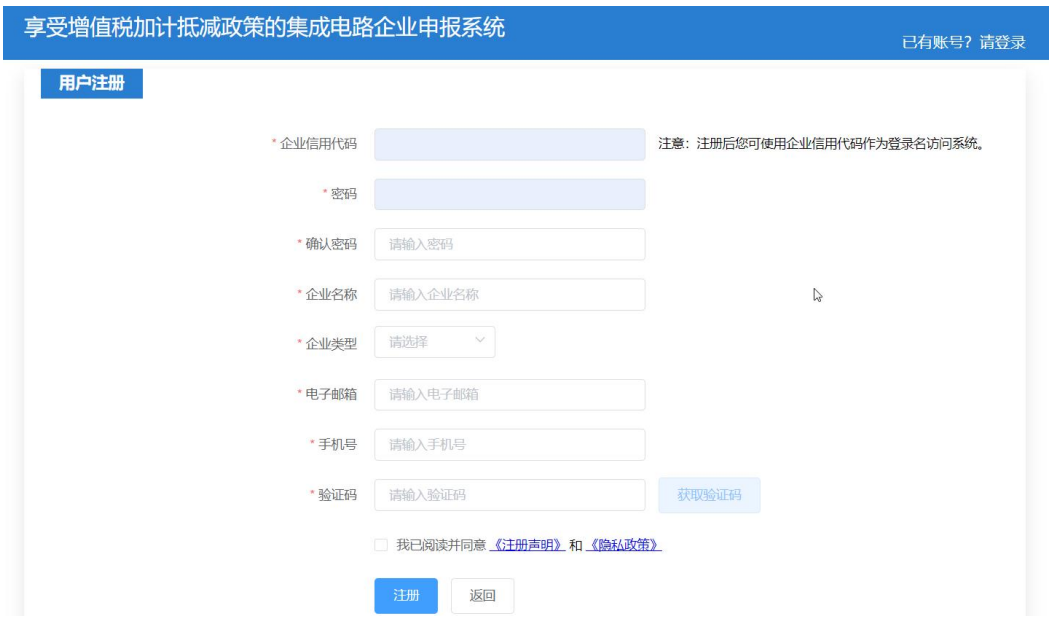

图 2-1 注册页面

如果输入"企业信用代码"后,提示"企业信用代码已经存在",说明该企业 已完成注册,应及时做好内部沟通,特殊情况请联系系统技术单位解决。

需要注意:人员变动应做好账号交接。及时修改手机号、密码等信息。

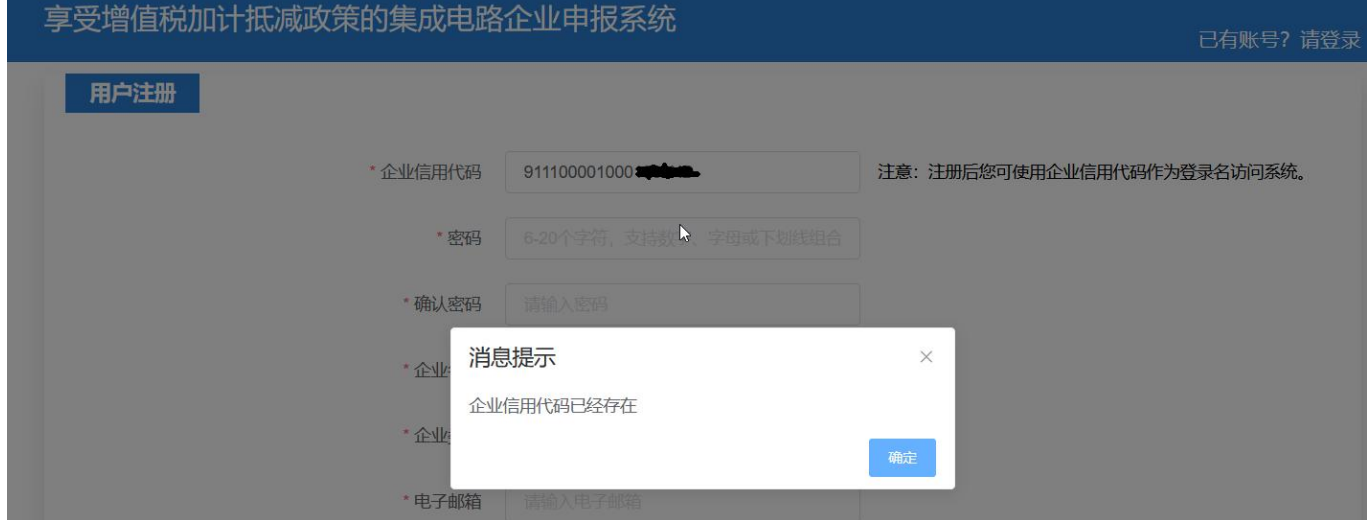

图 2-2 信用代码已注册使用

注册完成后,回到登录页面,输入登录名(企业信用代码)、密码、手机验证 码,点击【登录】按钮,进入系统。

## <span id="page-3-0"></span>**2.2** 企业申报**-**列表页面

申报企业可以在"企业申报"列表页面查询历史申报项目,查看和修改项目信

息,导出申请表,删除未提交数据,查看审核状态等操作。

建议:因填报和提交的扫描文件较多,相关内容可能需要公司多个部门协同完 成。建议正式申报之前,应点击【添加】按钮,记录申报页面需要填报和上传的文 件,分发给各部门筹备,指定负责人收集相关资料后统一进行申报操作。

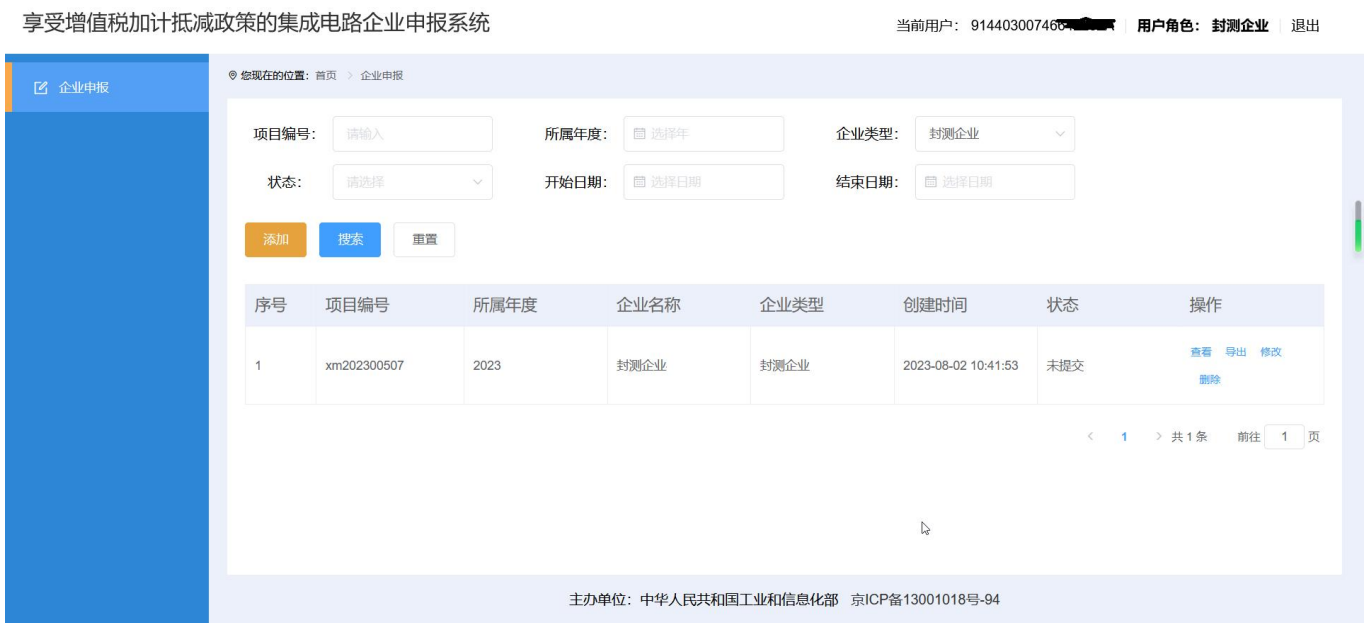

#### 图 2-3 企业申报-列表页面

填写搜索条件后,点击【搜索】按钮,系统会依据搜索条件展示历史申报数据 列表。选择某条数据点击操作列的【查看】按钮,可以查看信息详情,点击【导出】 按钮可以导出申请表,点击【添加】按钮,可以进入信息填报页面,点击【修改】 按钮,可以进入信息修改页面。

"状态"列信息,展示申报信息的审核进度,包括:未提交、审核中、待修改 提交、通过、不通过五种状态。

"未提交"是申报企业【暂存】的数据,还没有提交审核:

"审核中"是申报企业已【提交】的数据,相关单位正在进行审核,再此期间 申报企业无需操作;

"通过""不通过"是申报数据已经有最终的审核结果;

"待修改提交"是需要申报企业进行修改的数据。申报企业应点击【修改】按 钮,进入修改页面,查看页面顶部的退回修改建议,按照建议提示内容进行修改,

## 修改后及时提交,相关单位会再次审核。

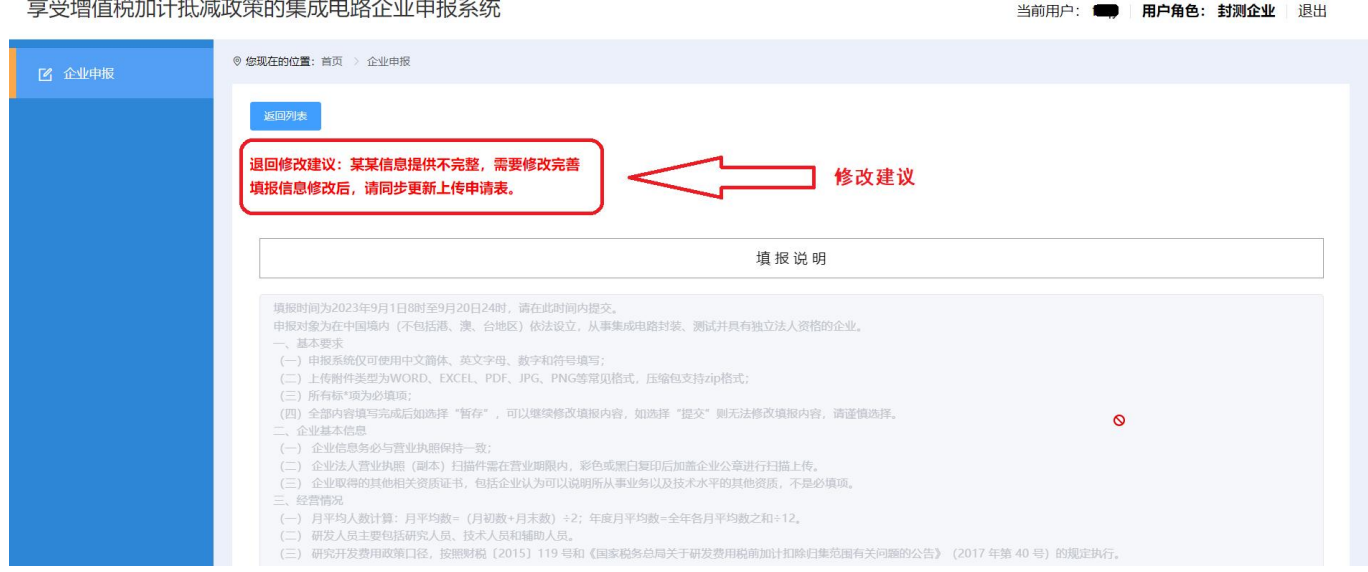

#### 图 2-4 企业申报-退回修改

注意:申报企业提交数据之后不能主动撤回,需要由地方行业主管部门审核退 回。申报企业应认真检查申报的资料内容,珍惜每次修改和提交机会,尽量减少不 必要的重复申报和审核。

## <span id="page-5-0"></span>**2.3** 企业申报**-**填报页面

申报企业需要按照页面提示和"注意"描述内容,逐项填报和上传文件。确保 填写内容和上传的附件满足申报要求,才能进行【暂存】和【提交】操作。

点击【下载承诺书模板】后,按照模板要求盖章、签字后,点击【点击上传】 按钮,提交承诺书扫描件。"所在地区"选择时应注意:计划单列市及新疆建设兵 团请拉到选项最后进行选择,请勿选择所在省。计划单列市包括:大连市、青岛市、 宁波市、厦门市、深圳市。

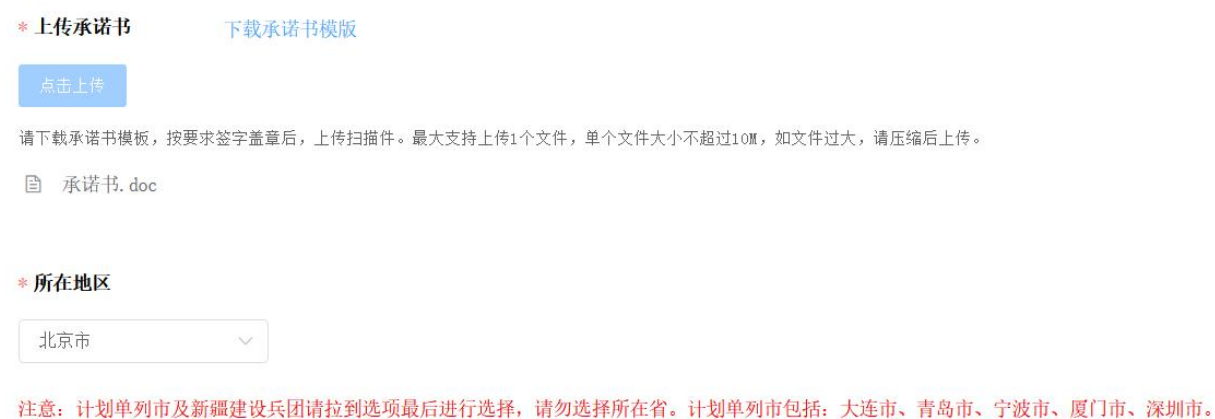

#### 图 2-5 承诺书和所在地区

依据企业实际情况,选择"申报企业业务"选项,当"申报企业业务"选择包 含"其他"时,需要在输入框中补充填写企业业务。

按照页面提示填写企业基础信息。上传营业执照和相关资质材料扫描件,填写 分公司情况。

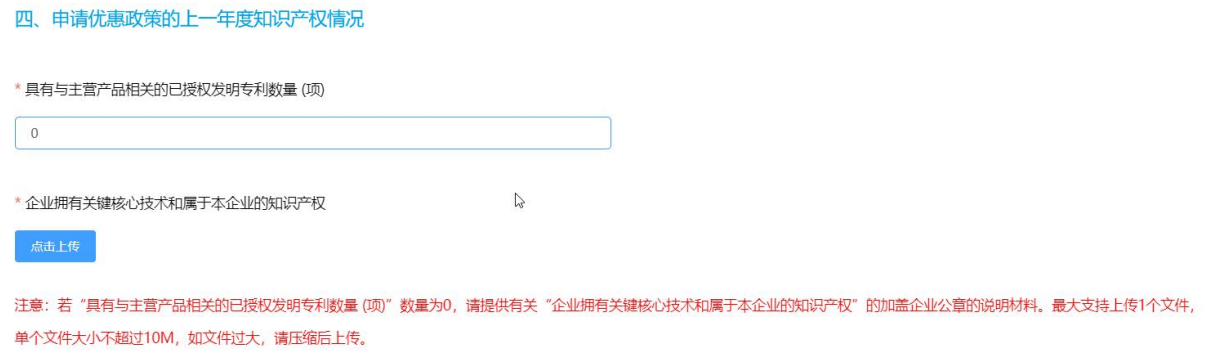

图 2-6 知识产权信息

经营情况中的填写内容应满足相关政策要求,系统会结合填写内容实时进行校 验和提示。如:若"具有与主营产品相关的已授权发明专利数量 (项)"数量为 0, 请提供有关"企业拥有关键核心技术和属于本企业的知识产权"的加盖企业公章的 说明材料。

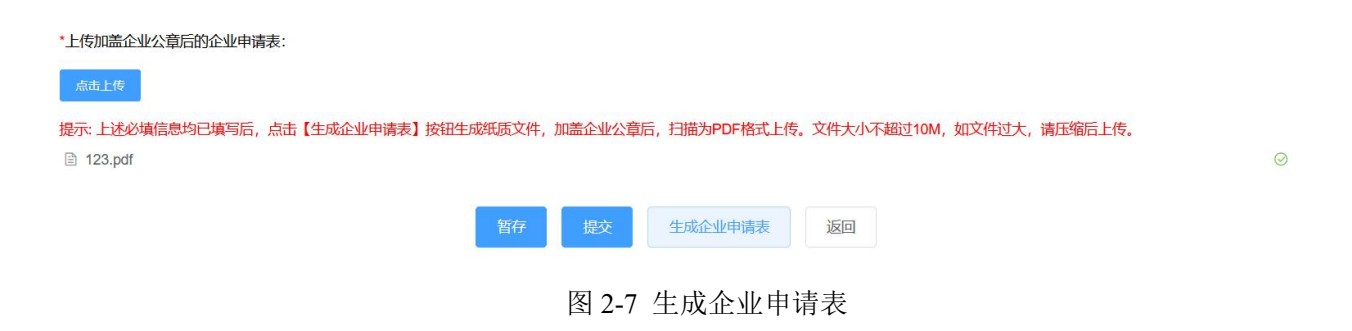

点击【生成企业申请表】按钮,系统会将页面填写内容按照模板格式输出文件, 申报企业应按照要求加盖企业公章后,扫描 PDF 格式文件,点击【点击上传】按钮 上传文件。

在"其他相关证明材料附件上传"部分,申报企业应仔细阅读"请知悉"相关 提示内容,勾选复选框,声明已阅读并同意相关提示和要求。附件上传前,请仔细 阅读提示内容。

司 请知悉, 以下材料请存档备查(注: 以下上传文件若为复印件须加盖企业公章) 请人,"请知悉"描述内容,并勾选同意。 \*1. 项目备案文件(备案表)。

点击上传

提示: 上传最大支持上传9个文件, 单个文件大小不超过10M, 如文件过大, 请压缩后上传。

#### 图 2-8 附件信息

信息填报完成后,可以点击【暂存】按钮,暂存项目信息。暂存信息后可以在 列表页面,点击【修改】按钮对填报信息讲行再次编辑。

点击【提交】按钮,可以将申报材料提交至地方行业主管部门审核。提交前, 请再次检查核对,申报信息提交后将不能修改,请认真核对。特殊情况请联系地方 行业主管部门协商退回。

### <span id="page-7-0"></span>**2.4** 企业申报**-**填报时间

点击"企业申报"模块名称,进入列表页面。点击【添加】按钮进入信息填报 页面。认真阅读"填报说明"关于填报时间、政策要求等相关信息。申报企业应在 规定时限内提交申报材料,逾期系统将关闭通道。同时,本系统会结合实际工作安 排,适时关闭夜间访问,请申报企业合理安排使用时间。

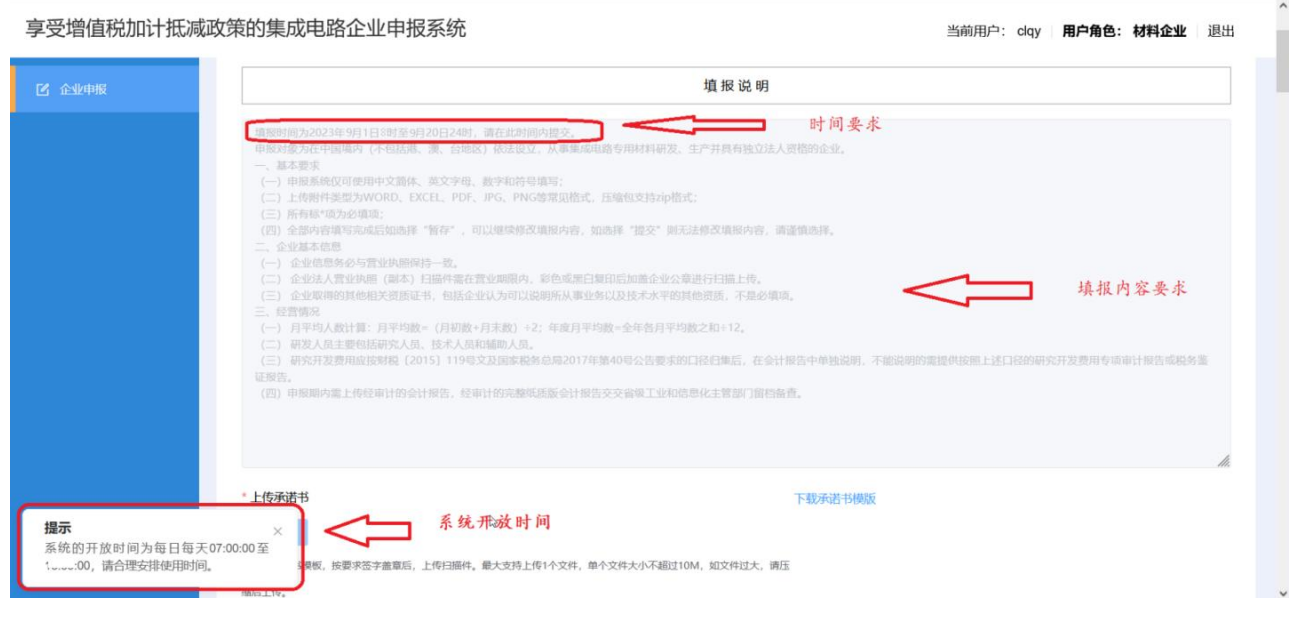

图 2-9 填报时间

# <span id="page-8-0"></span>**2.5** 账号信息修改

企业名称、企业类型、手机号、邮箱等账号信息需要修改时,可以点击右上角 顶部的登录名进入修改页面。

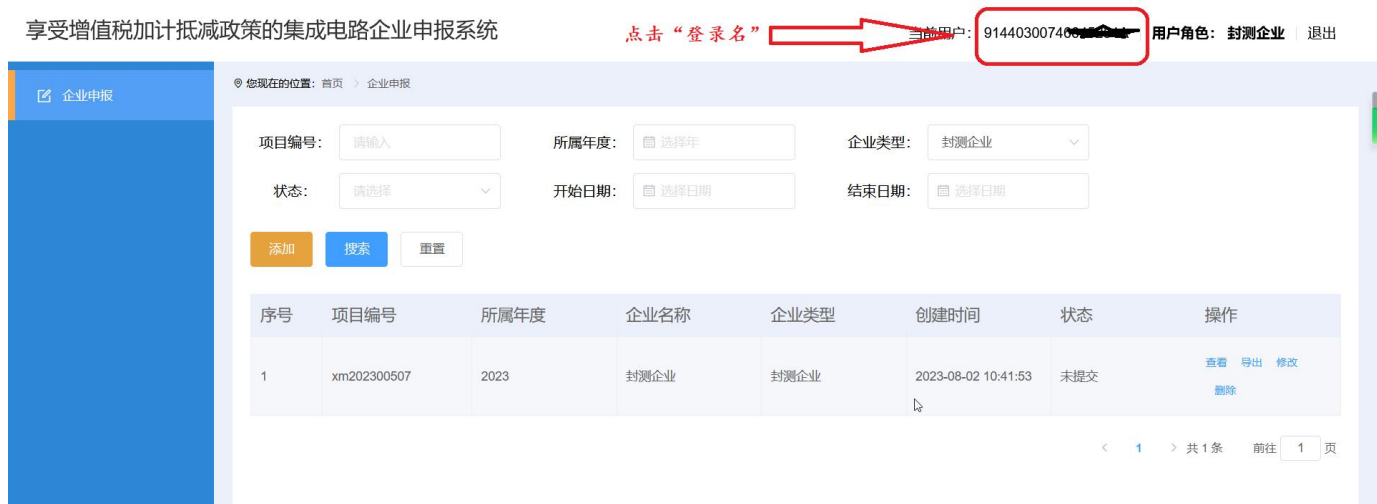

#### 图 2-10 账号信息-展示页面

点击"登录名"对应的信用代码链接后,弹出账号信息修改页面,可以修改企 业名称、企业类型、手机号、邮箱等账号信息。

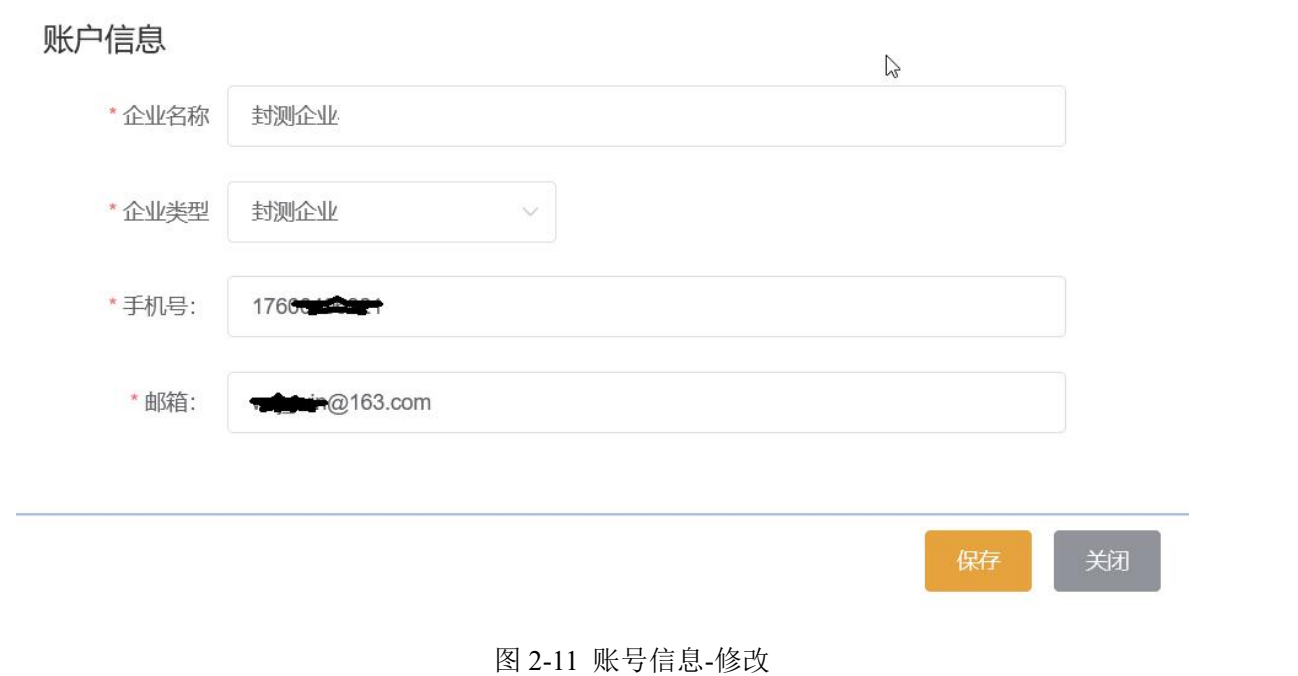

# <span id="page-9-0"></span>**2.6** 重置密码

享受增值税加计抵减政策的集成电路企业申报系统

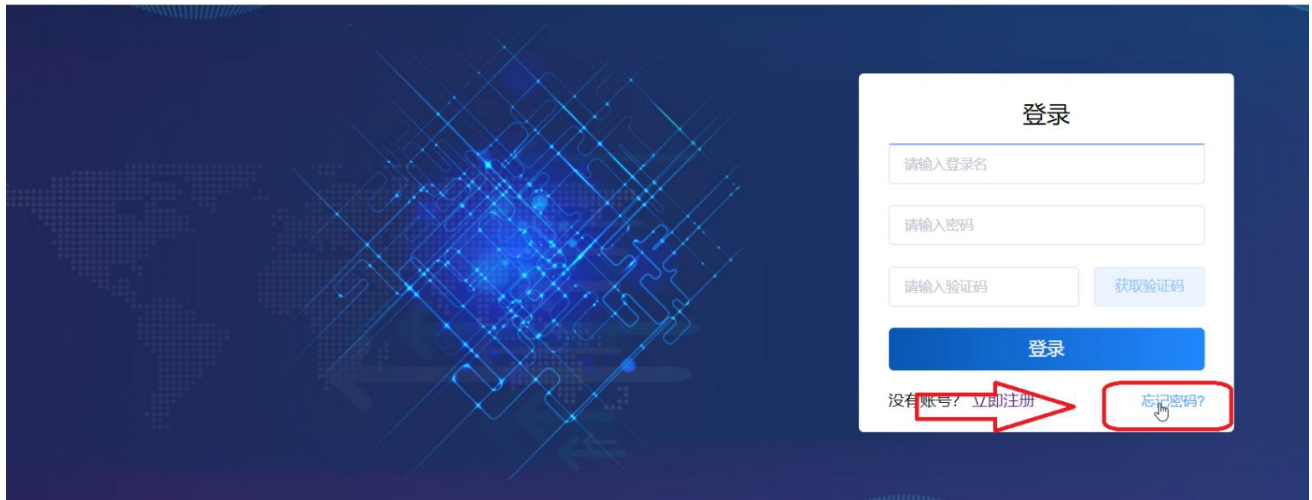

#### 图 2-12 忘记密码-重置密码

忘记密码,或者需要重置密码时,点击登录页面右下角的【忘记密码?】按钮 链接,页面会跳转至密码重置页面。

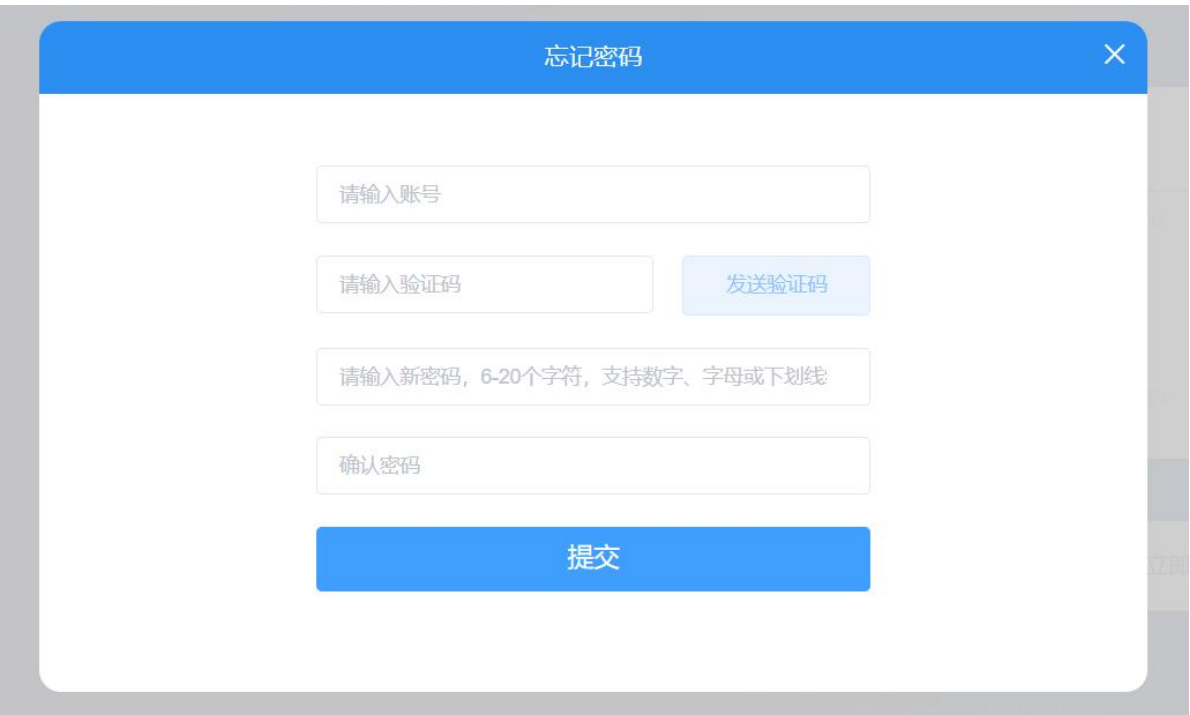

图 2-13 忘记密码-重置密码-填写信息页面

按照页面提示,逐项填写账号、验证码、新密码等信息,点击【提交】按钮, 完成密码重置。

## <span id="page-10-0"></span>**2.7** 修改企业类型重新填报

不同类型企业填报的信息不同,并且一家企业(以统一信用代码为准)一个年 度只需选择一种企业类型,提交一次申请。申报企业应结合自身实际情况,选择最 合适的企业类型进行填报。

申报企业如遇到需要修改企业类型重新进行申报的情况,可以按照以下操作:

1.如果已经填报申报数据,需要在列表页面点击【删除】按钮将数据删除。包 括删除暂存的未提交数据。否则再次点击【添加】按钮时会做出提示,政策规定: 一家企业一个年度只能以一种企业类型提交申请。

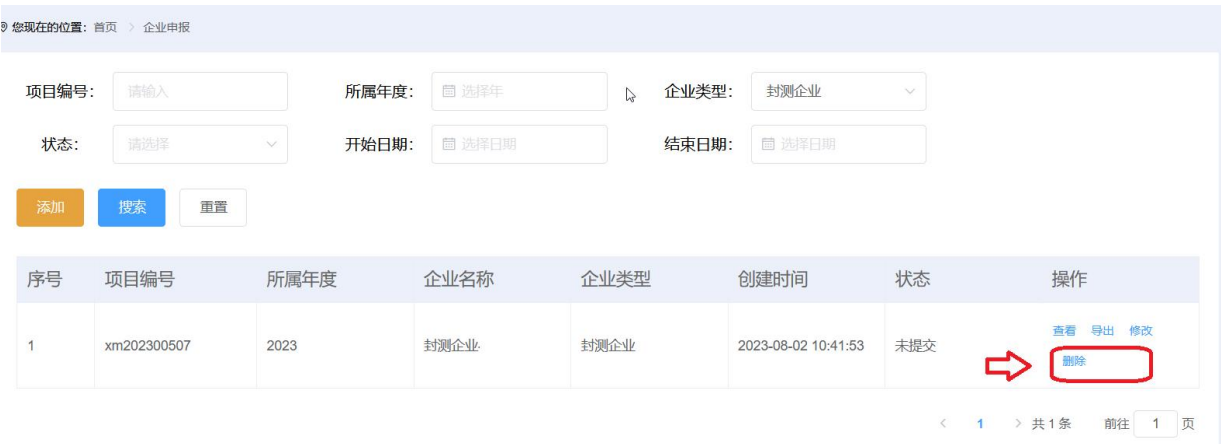

图 2-14 列表页面-删除

2. 账号信息中修改"企业类型"。点击"登录名"对应的信用代码链接后,弹 出账号信息修改页面,选择正确"企业类型"后,点击【保存】按钮,确认修改。

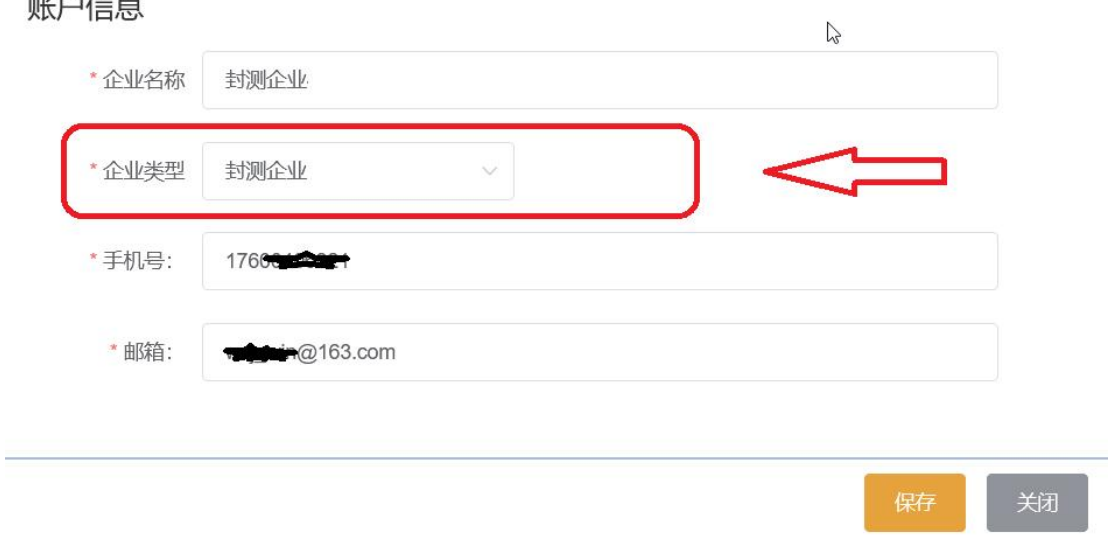

图 2-15 账号信息-修改企业类型

3. 重新添加数据。修改"企业类型"后,回到列表页面,点击【添加】按钮, 即可进入到新的申报页面。

# 系统填报如有问题,请分别咨询:

 $\frac{1}{2} \left( \frac{1}{2} \right) \left( \frac{1}{2} \right) \left( \frac$ 

中国半导体行业协会联系人:柴老师 13261676982

中国电子信息产业发展研究院集成电路研究所联系人:丁老师 01068209557 北京赛迪时代信息产业股份有限公司**-**技术支持联系人**:** 王小军 010-88559177, 17600406821(微信同号)